## **Cancel or Reschedule an Appointment**

Follow the steps below to request to cancel or reschedule an appointment right from the Patient Portal!

**If you have any questions about requesting to cancel or reschedule an appointment via the portal, please contact the practice.**

*Some options may not be available.*

Go to the appointment that needs to be cancelled or rescheduled. This is displayed as an **Upcoming Appointment** on the patient's homepage or can be  $(1)$ accessed by clicking **Appointments** in the Navigation Panel of the portal.

**TIP**: Remember to select the patient's toggle button in the upper right-hand corner of the portal prior to clicking **Appointments** in the Navigation Panel.

Click the **Reschedule or Cancel** link. Then, click **Cancel Appointment**.

Review the disclaimer message, and click **Continue**.

is update

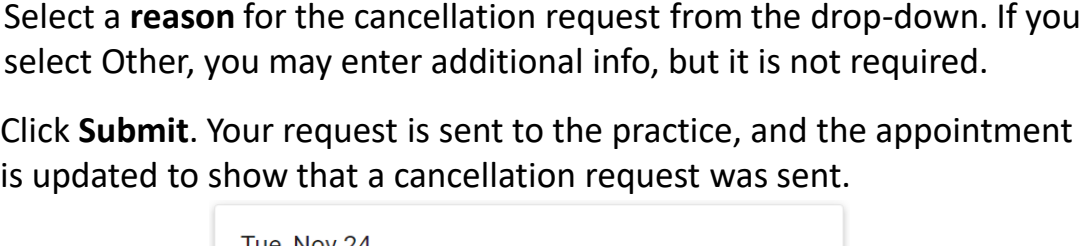

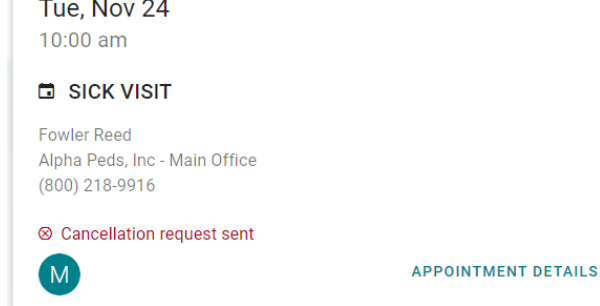

## **Request an Appointment be Cancelled <b>Request an Appointment be Rescheduled**

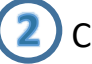

Click the **Reschedule or Cancel** link. Then, click **Reschedule Appointment**.

Review the disclaimer message, and click **Continue**.

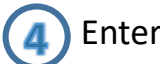

Enter a **reason** for the reschedule request. This is required to proceed.

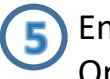

Enter a **preferred date** and select a **preferred time** to be rescheduled. Or, select the **Next Available** checkbox.

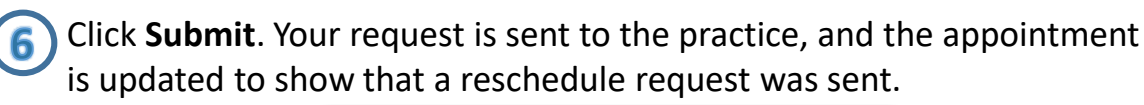

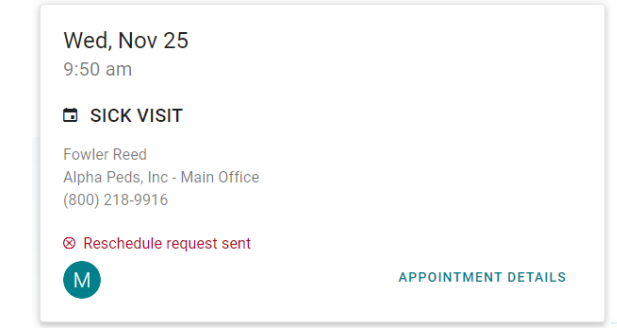